## vLinux How-to for On-campus Personal Laptop or Home Use

Step 1. Download the NoMachine Enterprise Client for your platform (toward the bottom of the page):

https://www.nomachine.com/download-enterprise#NoMachine-Enterprise-Client

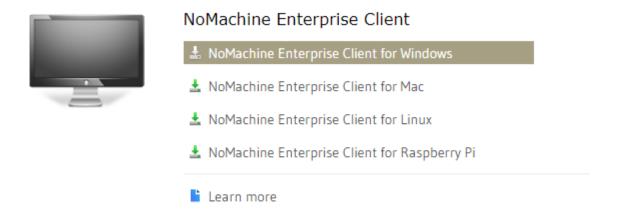

Step 2. Install the NoMachine Enterprise Client:

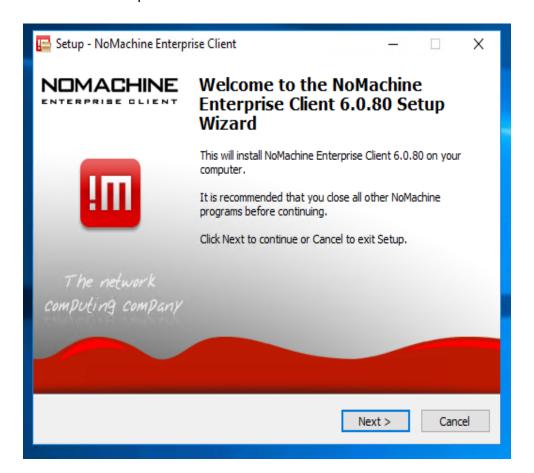

## Step 3. Configure the NoMachine Enterprise Client

Click on the **New** button:

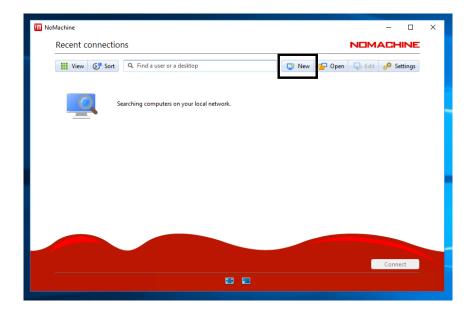

Select SSH from the **Protocol** drop-down list and click **Continue**:

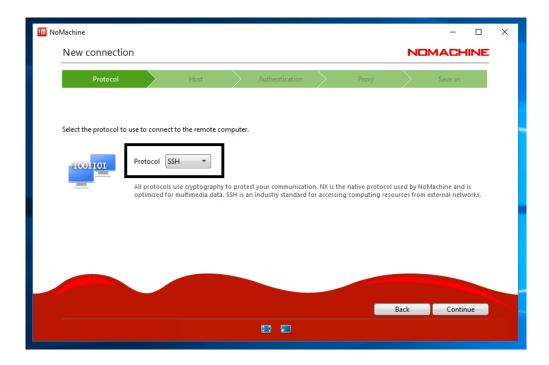

## Enter vlinux.humboldt.edu as the Host and click Continue

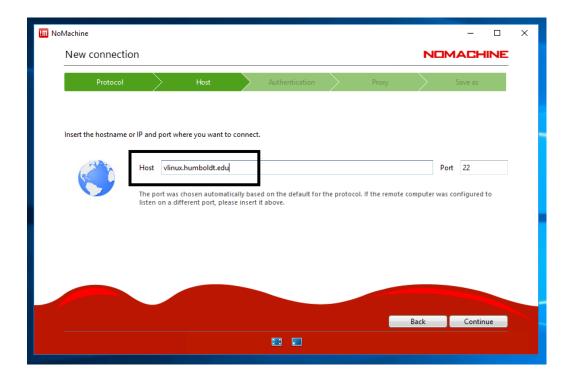

Choose Password as your authentication method and click Continue:

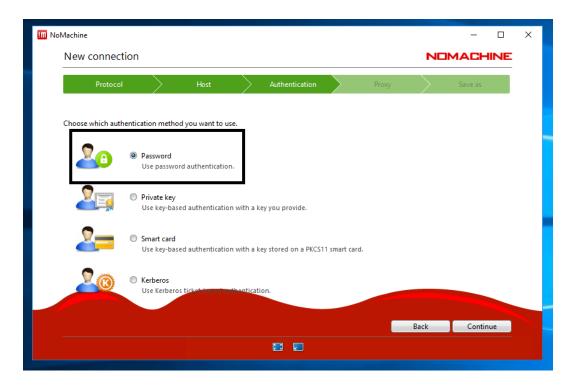

Choose **Don't use a proxy** for your network connection and click **Continue**:

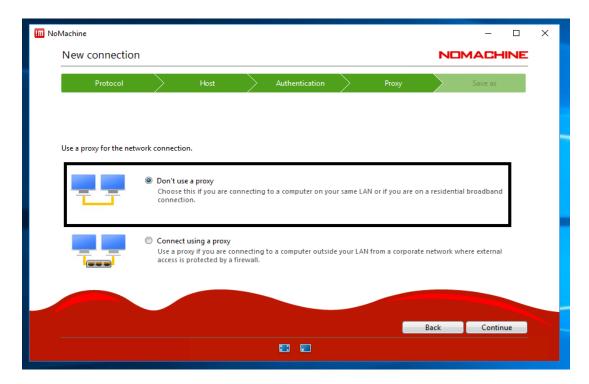

Enter a name for your connection and click the checkbox if you want to create a desktop shortcut to the NoMachine Enterprise Client. Click **Done**.

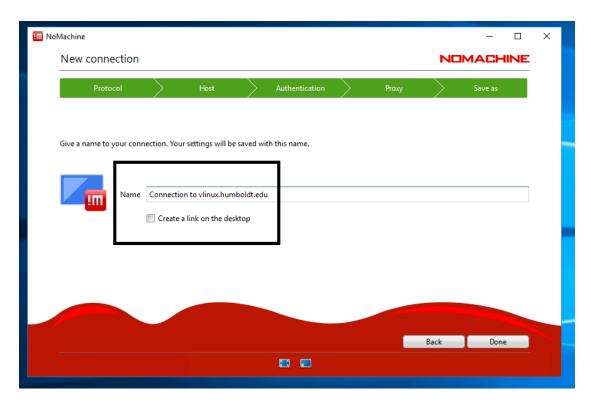

Select your connection and click **Connect**:

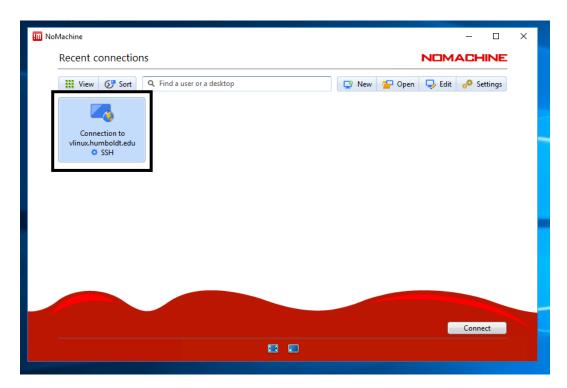

Click Yes to accept the RSA host key after verifying the host's authenticity:

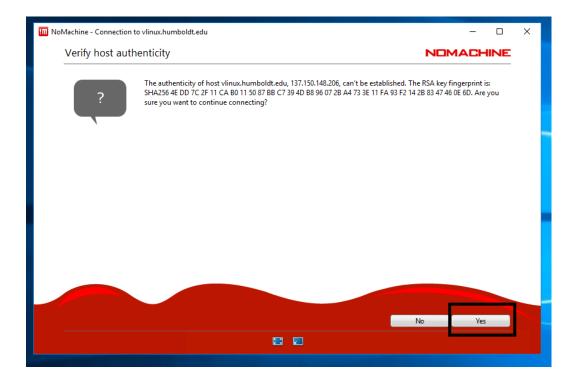

Now enter your HSU Username and Password and click OK (only check **Save this password in the connection file** if you are on a trusted computer):

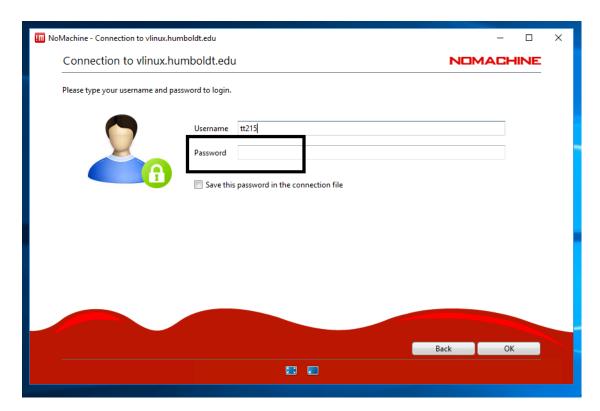

Choose "Create a new virtual desktop" and check the "Save this setting in the connection file."

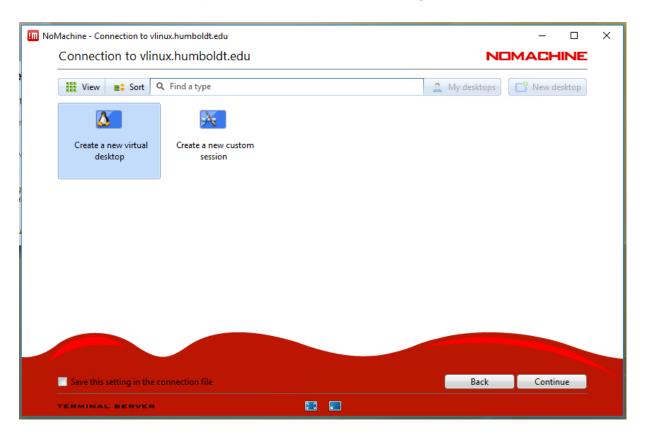

Review menu options and make any appropriate changes to the screen settings; we recommend unchecking Change the server resolution to match the client when I connect or clicking on Resize Remote Screen (second option from left) for the best experience. Click **OK**:

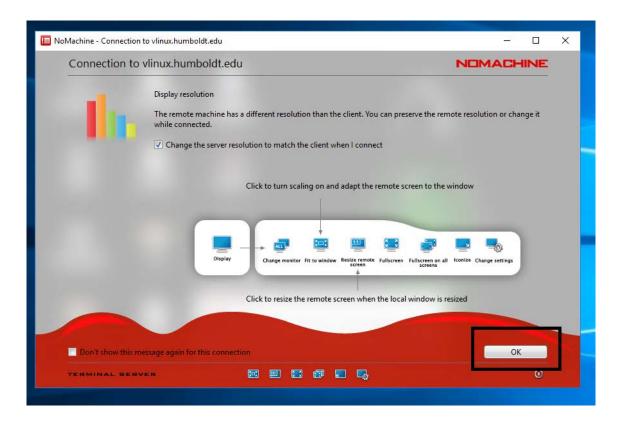

If you notice scrollbars after logging on to vLinux, click on the top right corner of the NoMachine window to return to the menu options:

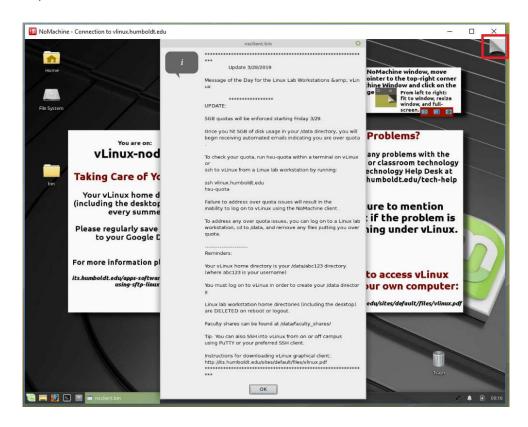

Click on the second option from the left.

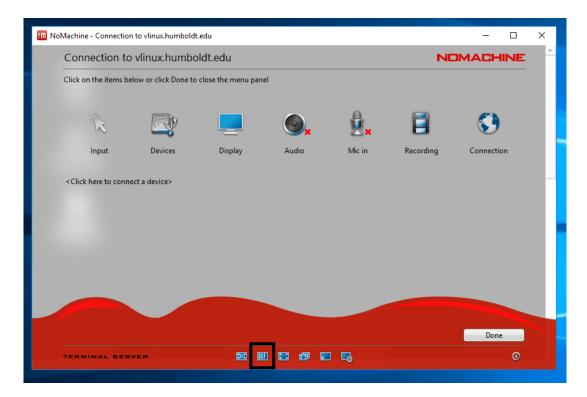

You should now be able to resize your NoMachine window and the vLinux desktop will adjust its size automatically.

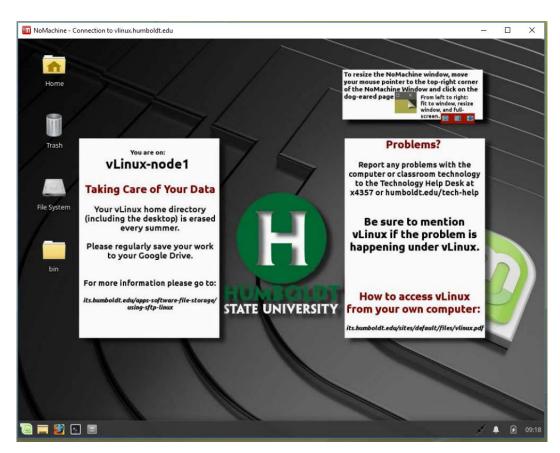